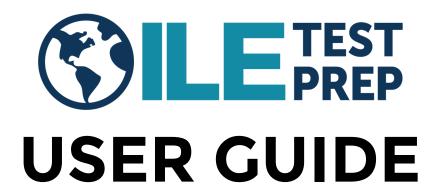

### In this User Guide:

| Subscription Registration: Single Account | 2      |                            |    |
|-------------------------------------------|--------|----------------------------|----|
| Subscription Registration : 7+ Accounts   | 5<br>8 |                            |    |
|                                           |        | Frequently Asked Questions | 14 |

Questions? Email education@ihsinfo.org

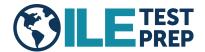

# **SUBSCRIPTION REGISTRATION-SINGLE ACCOUNT**

1. Visit <a href="www.ihsinfo.org/testprep">www.ihsinfo.org/testprep</a> and click "Subscribe Today!" You'll be directed to <a href="www.testrun.com/IHS">www.testrun.com/IHS</a> where you'll click "Register here".

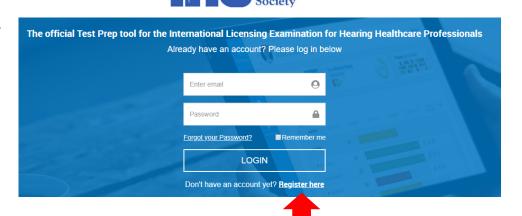

International Hearing

#### 2. Click "Begin Registration"

In the drop-down menu, select your desired subscription length (1 month or 3 months). Then, select the corresponding price and click "Next."

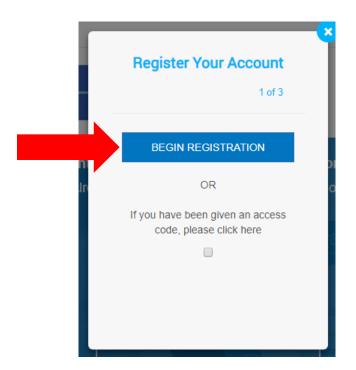

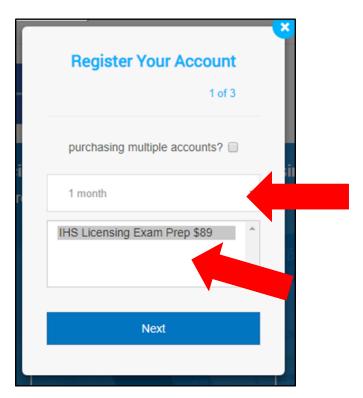

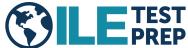

3. Enter your information (name, email, password, country, state, last 4 of SSN) and click "Next."

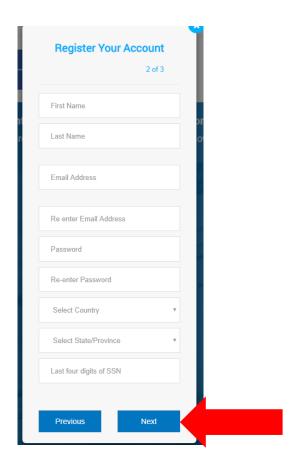

4. Enter your payment information, check the box to agree with the Terms of Use, and click "Purchase."

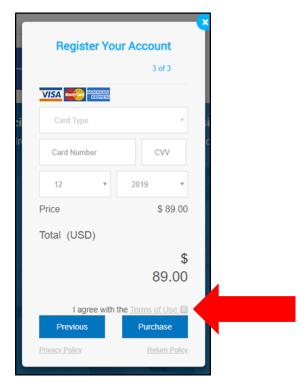

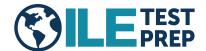

5. Go to your email inbox for the address you registered with. Within approximately 10 minutes, you will receive an email to verify your newly created account. Click the link in the email to verify your account, then log-in at <a href="https://www.testrun.com/IHS">www.testrun.com/IHS</a> using the user name and password you created.

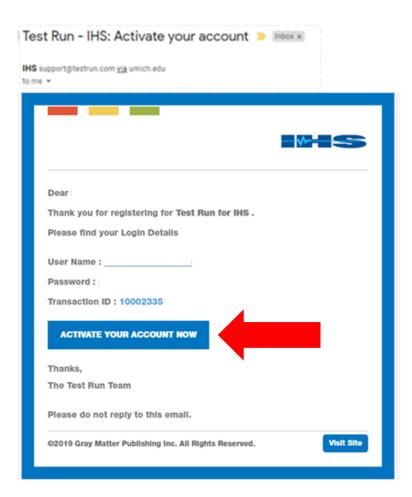

**NOTE:** If you DO NOT receive the verification email, take the following steps:

- Check your spam/junk folder.
- If it's not in your spam/junk folder, call or email the International Hearing Society at 734-522-7200 or education@ihsinfo.org for assistance.
- If the problem occurs outside of IHS's business hours (8
  AM to 5 PM Eastern, Monday-Friday), contact Test Run
  tech support (see FAQs on p. 14 for instructions).

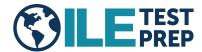

## SUBSCRIPTION REGISTRATION-7 OR MORE ACCOUNTS

1. Visit <a href="www.ihsinfo.org/testprep">www.ihsinfo.org/testprep</a> and click "Subscribe Today!" You'll be directed to <a href="www.testrun.com/IHS">www.testrun.com/IHS</a> where you'll click "Register here".

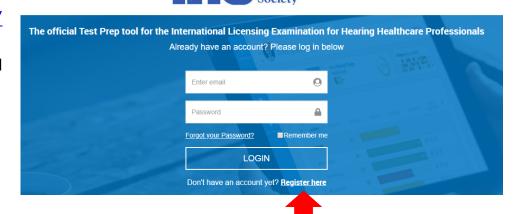

International Hearing

### 2. Click "Begin Registration."

Check the box to indicate you are purchasing multiple accounts. Then, enter the number of subscriptions you desire (minimum 7) and your company name. Select your desired subscription length and click "Next."

NOTE: Customers purchasing 7 or more subscriptions at once will receive a 10%

discount.

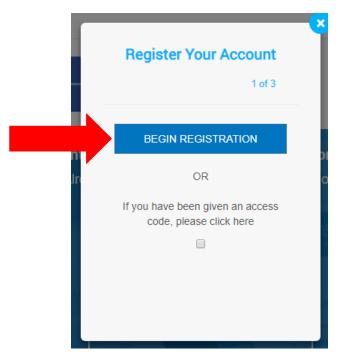

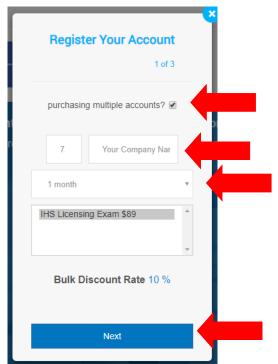

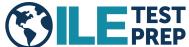

3. Enter your information (name, email, password, country, state, last 4 of SSN) and click "Next."

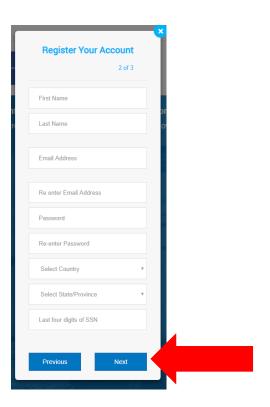

4. Enter your payment information, check the box to agree with the Terms of Use, and click "Purchase."

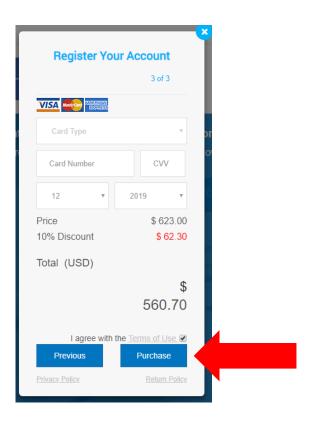

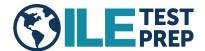

5. Go to your email inbox for the address you registered with. Within approximately 10 minutes, you will receive an email to verify your newly created account.

SAVE THIS EMAIL and note the access code contained within. This code is necessary to create the multiple accounts you paid for.

Click the link in the email to verify your account, then log-in at <a href="https://www.testrun.com/IHS">www.testrun.com/IHS</a> using your newly created user name and password.

**NOTE:** If you DO NOT receive the verification email, take the following steps:

- Check your spam/junk folder.
- o If it's not in your spam/junk folder, contact Test Run tech support (see FAQs on p. 14 for instructions).

Test Run - IHS: Activate your account Inbox x

IHS support@testrun.com <u>via</u> testrunonline.com to me ▼

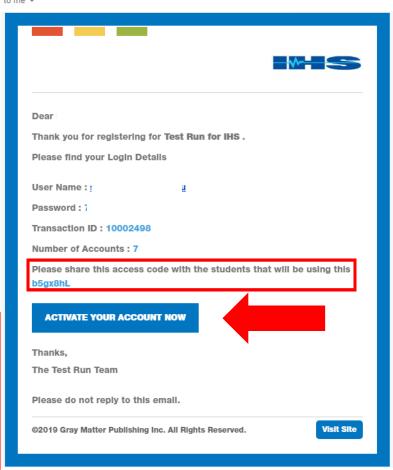

- 6. Give your unique access code to each trainee that you want to have access to ILE Test Prep.
- 7. The trainee will follow the steps to create a single user account (see p.2), except they will check the box to enter the unique access code.

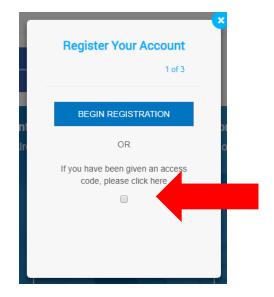

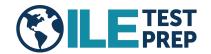

## **USING ILE TEST PREP**

1. When you login, you will see the screen below. This screen allows you to begin the half-length *practice exam*. If you are <u>ready</u> to begin the practice exam, click on the pencil. If you are <u>not ready</u> to begin the practice exam, click the "x."

The practice exam is 53 questions, and you will have 60 minutes to complete it. It is important to complete the exam in one sitting and without study aids to best simulate the exam experience.

You will have unlimited attempts on the practice exam *until you pass*. The passing score is 38/53 (71.7%). After each attempt, you will be able to view which questions you answered correctly and incorrectly, and you'll see the correct answers.

To begin the practice exam later, click on the red "1" visible on your dashboard.

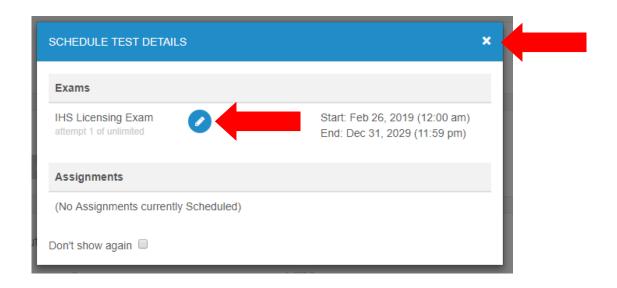

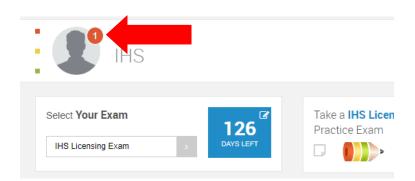

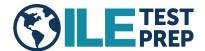

2. The screen shown below is your personal *dashboard*. Each section of your dashboard serves a function, which are covered here.

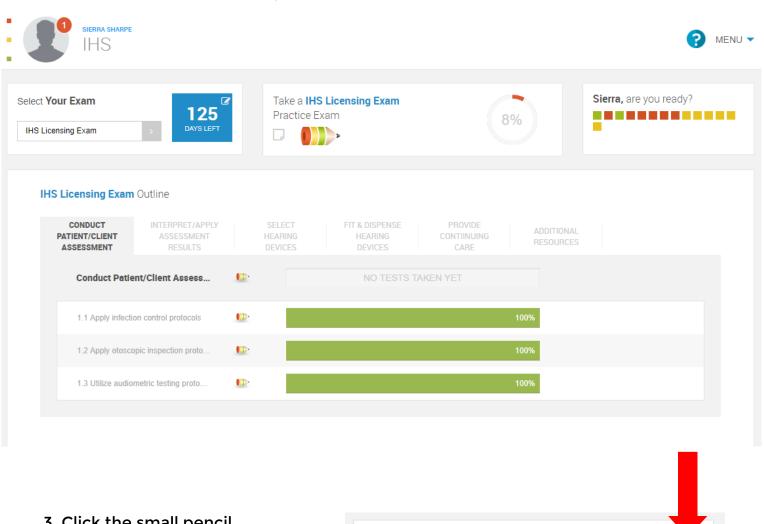

3. Click the small pencil here to enter the date you plan to take the licensing exam. You'll see a custom countdown here each time you log in!

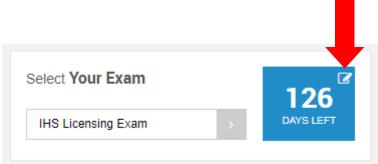

4. Click the ? icon to see the ILE Test Prep User Guide.

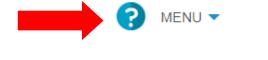

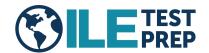

- 5. The top middle section allows you to do a variety of things:
- Click the small square to practice with digital flashcards relevant to the ILE.
- Click the pencil to practice with **exam questions covering all topics**. You can configure the number of questions, the difficulty level(s) included, and the length of time. You can also simply accept the default configurations. After you complete the test, you will see your results. You may use this feature as many times as you like.
- The circle graph shows your **overall progress** toward competence.

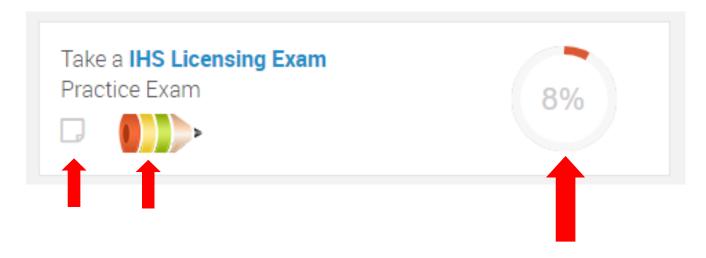

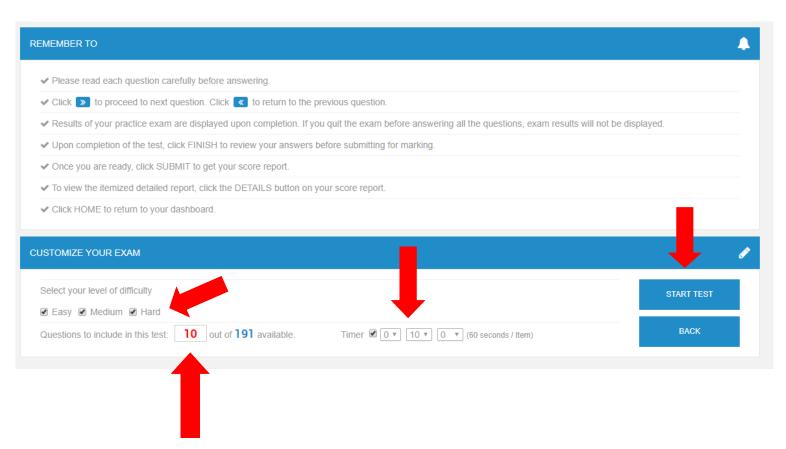

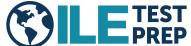

6. This box shows your progress at-a-glance. As you practice, each box will turn red » yellow » green based on proficiency. Each colored box corresponds to one objective (small topic area) on the Competency Model.

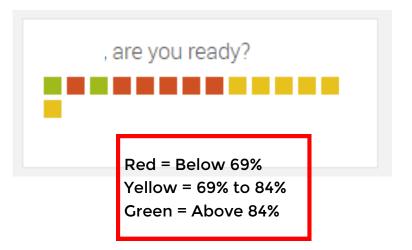

7. The tabs shown below represent each of the five Domains (large topic areas) covered on the ILE, plus a tab housing additional resources. You can click on each Domain to view its Objectives and the available activities.

Click on the pencil to take a mini-test covering <u>that Domain</u>. You can configure the number of questions, the difficulty level(s) included, and the length of time. After you complete the test, you will see your results. Click "Details" to see the correct answers to any questions you may have missed. *You may use this feature as many times as you like.* The bar to the right will display your results in that Domain with a percentage and a color (red » yellow » green).

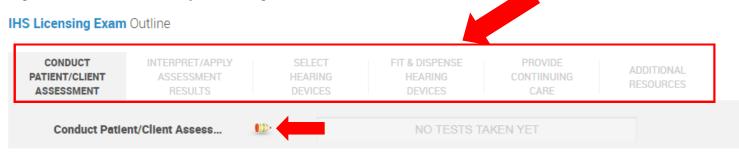

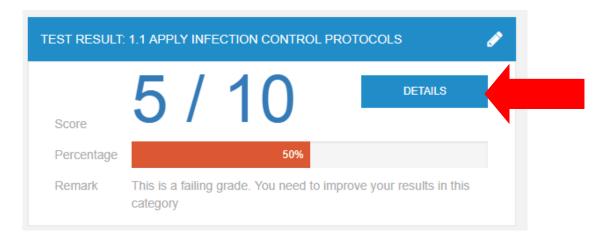

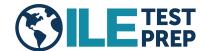

8. The tab marked "ADDITIONAL RESOURCES" contains helpful documents for you to reference. Click on the book icon to access these documents.

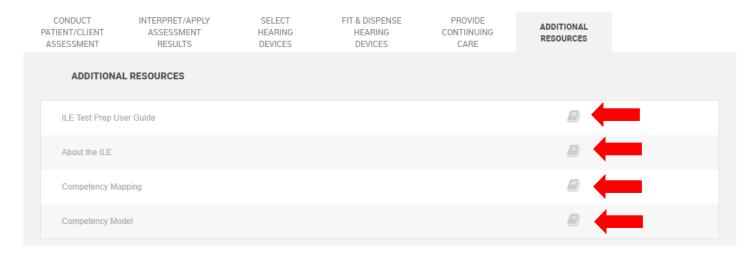

9. Each of the lines found in each Domain represent an Objective (small topic area) covered on the ILE.

Click on a pencil to take a mini-test covering <u>that Objective</u>. You can configure the number of questions, the difficulty level(s) included, and the length of time. After you complete the test, you will see your results. *You may use this feature as many times as you like.* The bar to the right will display your results in that domain with a percentage and a color (red » yellow » green) based on proficiency.

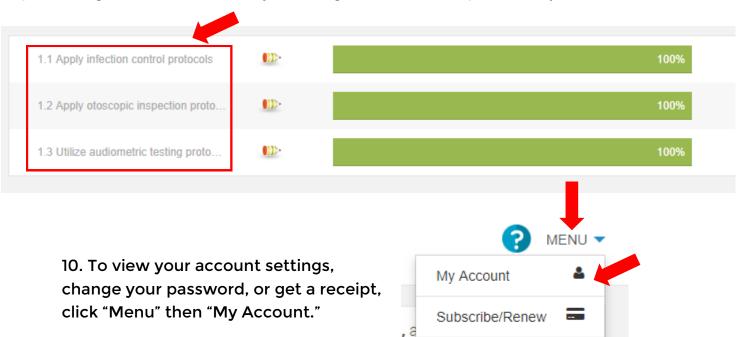

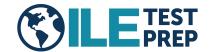

Logout

ዕ

## **RENEWING YOUR SUBSCRIPTION**

1. To renew your subscription before it expires, click "Menu," then "Subscribe/Renew." You will be asked to input your payment details to renew your subscription. You can decide to renew for 1 month or 3 months, regardless of the length of your initial subscription.

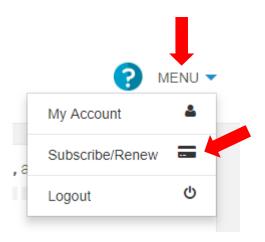

2. To renew your subscription after it has expired, login to your account. You will then see a screen informing you that your subscription has expired and you will be able to choose your subscription length and input your payment information to move forward. You can decide to renew for 1 month or 3 months, regardless of the length of your initial subscription.

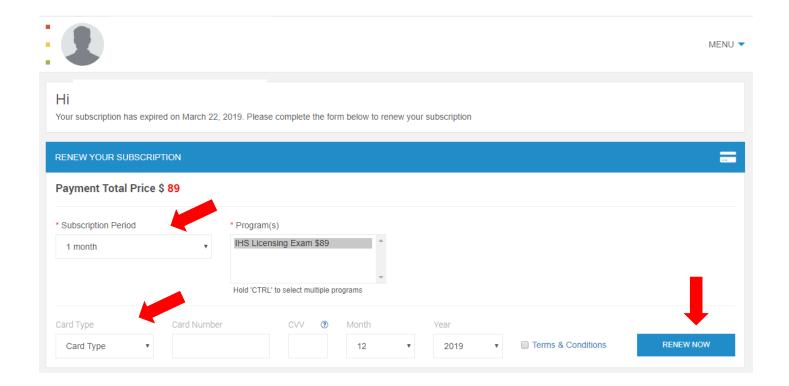

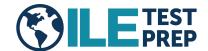

## **FREQUENTLY ASKED QUESTIONS**

#### How do I contact tech support?

If you are having technical problems with the ILE Test Prep site, contact Test Run tech support, accessed from the login screen at <a href="https://www.testrun.com/IHS">www.testrun.com/IHS</a>. Click "Help" and a box will pop out allowing you to submit your inquiry.

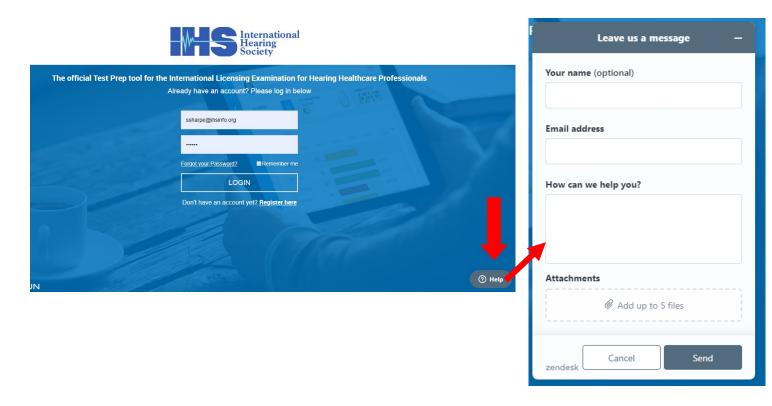

Who do I contact for questions about ILE Test Prep in general or about the content?

Contact the International Hearing Society at (734) 522-7200 or <a href="mailto:education@ihsinfo.org">education@ihsinfo.org</a>.

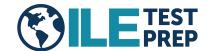

What is the difference between the IHS *Distance Learning for Professionals in Hearing Health Sciences* course and ILE Test Prep? Does ILE Test Prep replace the course?

ILE Test Prep does <u>not</u> replace the course.

Distance Learning for Professionals in Hearing Health Sciences provides foundational knowledge for individuals beginning their career as a hearing aid specialist. In tandem with hands-on training, the course provides the knowledge and training necessary to prepare for independent practice.

ILE Test Prep is an exam preparation tool. It is not a substitute for the course. It alone will not prepare someone for licensed practice. IHS recommends a trainee complete *Distance Learning for Professionals in Hearing Health Sciences* while engaging in hands-on training. Then, use ILE Test Prep to prepare for the written licensing examination.

For more information about the course, visit www.ihsinfo.org/dlcourse.

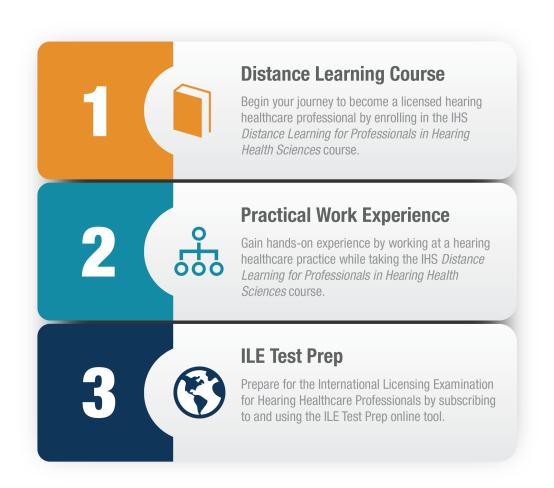

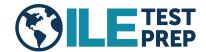

#### Are these the questions that will be on the actual exam?

No. The questions contained in ILE Test Prep were previously used on the ILE, and will never be used again. They are representative of the types of questions found on the ILE.

#### What is the Competency Model? What are Domains and Objectives?

The Competency Model is a document showing the framework of the exam. You can download it under the "Additional Resources" tab on your dashboard. It shows the topics covered on the exam and the "weight" of each topic on the exam. For example, Domain 1 (Conduct Patient/Client Assessment) comprises 18-24% of the exam.

Domains are the large topic areas of the exam, of which there are five:

- 1. Conduction Patient/Client Assessment
- 2. Interpret and Apply Assessment Results
- 3. Select Hearing Devices
- 4. Fit and Dispense Hearing Devices
- 5. Provide Continuing Care

Objectives are the smaller topic areas of the exam, found under each Domain. For example, Domain 1 (Conduct Patient/Client Assessment) has three:

- 1. Apply infection control protocols
- 2. Apply otoscopic inspection protocols
- 3. Utilize audiometric testing protocols

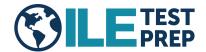